# How to Use the Earp Report Library

Select the Earp Report Library

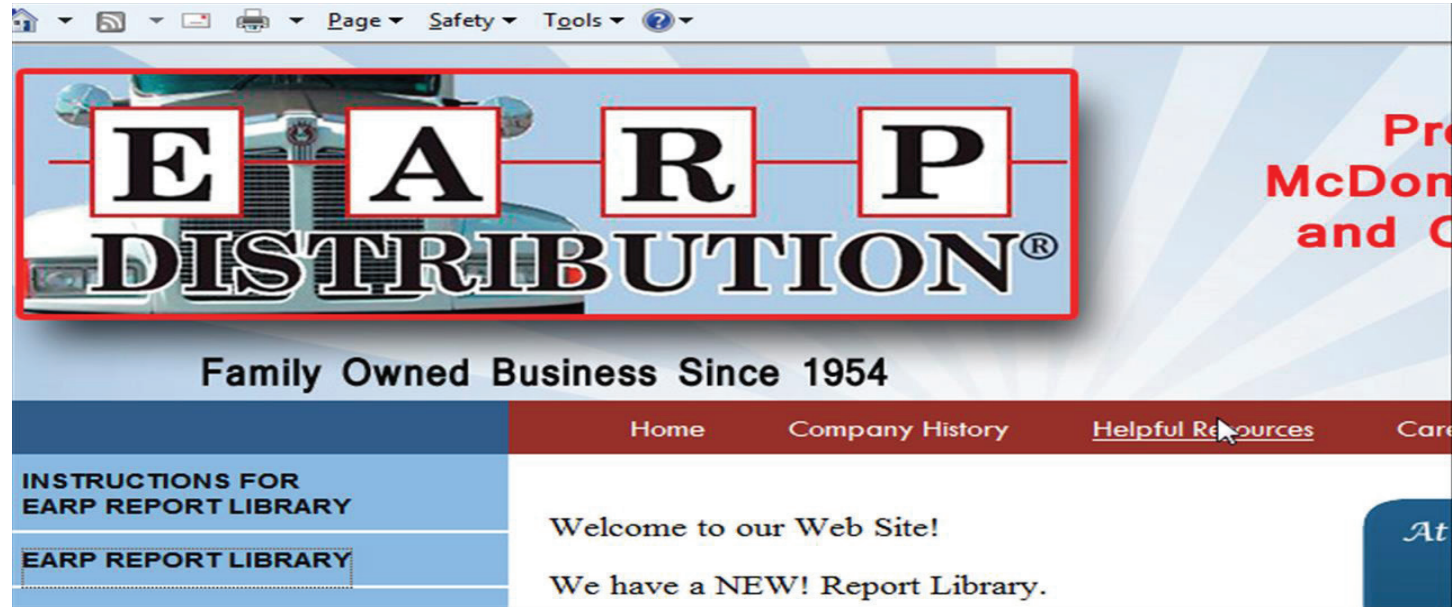

You will be directed to this page

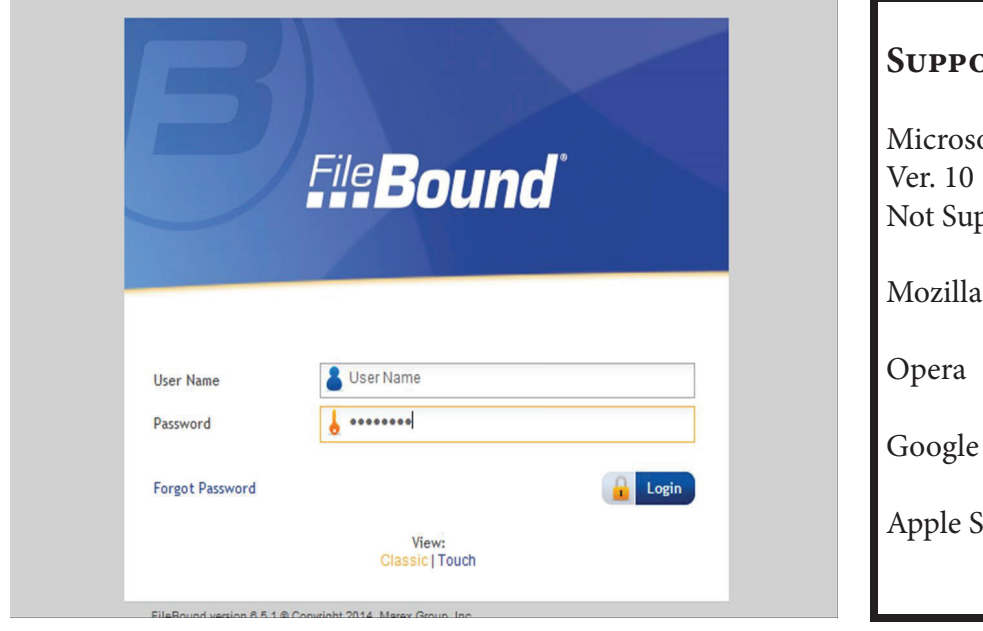

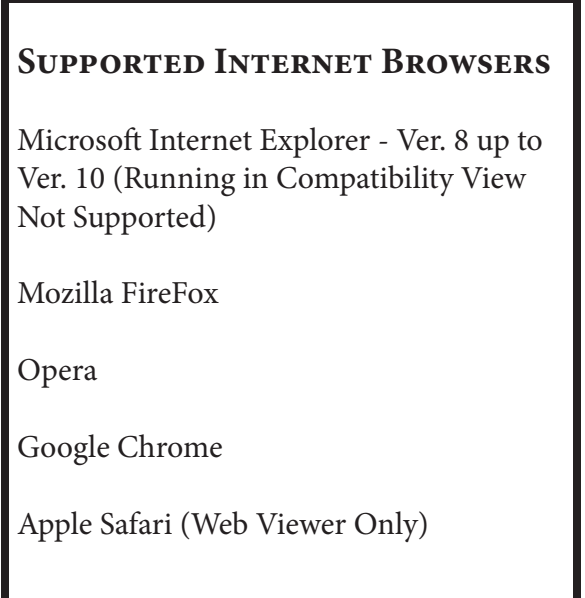

1.Type the user name in the User Name box.

2.Type the password in the Password box.

3.Click Login

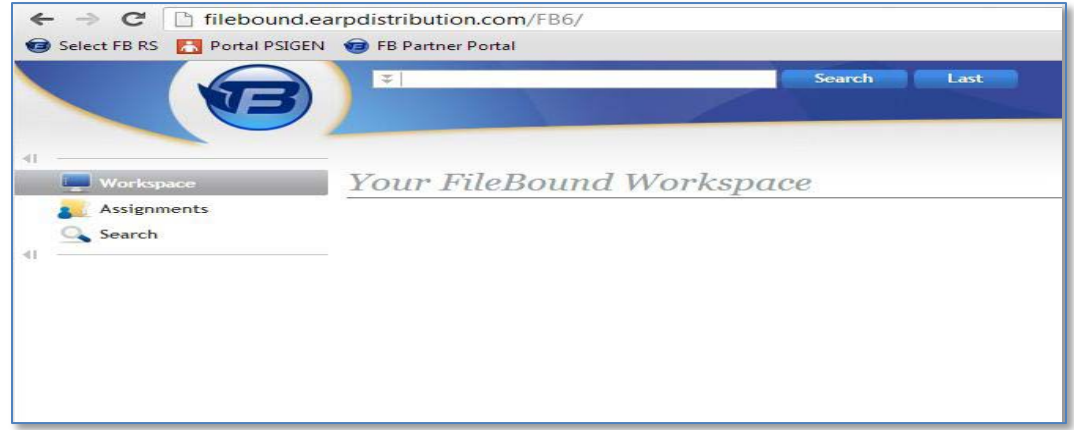

**PROJECT SEARCH Logic**

#### **Project**

**General Reports History of Invoices Imaging Restaurant Reports Owners Reports Distribution Center Performance Measurement Report Type**

**List of Report Type in each Project**

### **History of Invoice Imaging**

#### **General Reports**

*Price List Item Comp Cost Trend Analysis DC Policy & Procedures Op Supply Catalog*

## **Owners Reports**

*Electronic Funds Transfer Calendar Accounts Receivable Aging Blended Beef Price Food & Paper % of Menu Price Calculation Template*

## **Restaurant Reports**

*Sales Analysis Recap of Purchases by GL # EFT Draft History (this month) EFT Draft History (last month)*

**Distribution Center Performance Measurements** *Annual Customer Satisfaction Survey Results*

## **Using the Project Search Page**

You can search for files located within a project. In each project, you can perform a search using the project's specified index field values

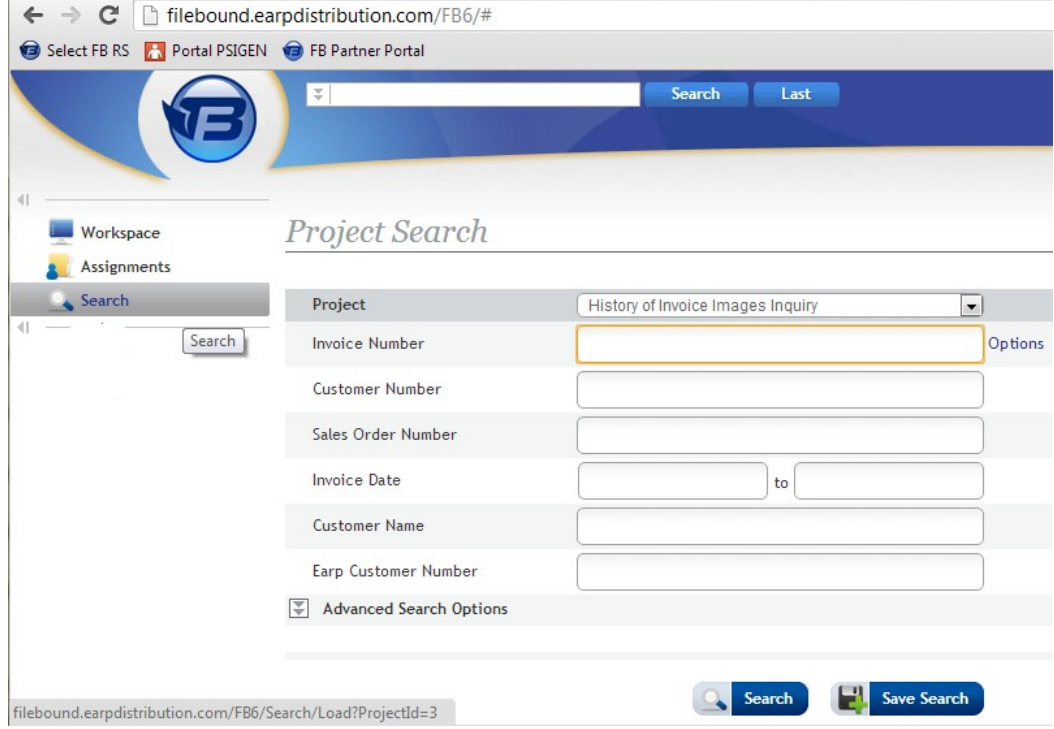

## In the **Project Search** page, open a project by selecting the project name from the **Project** list.

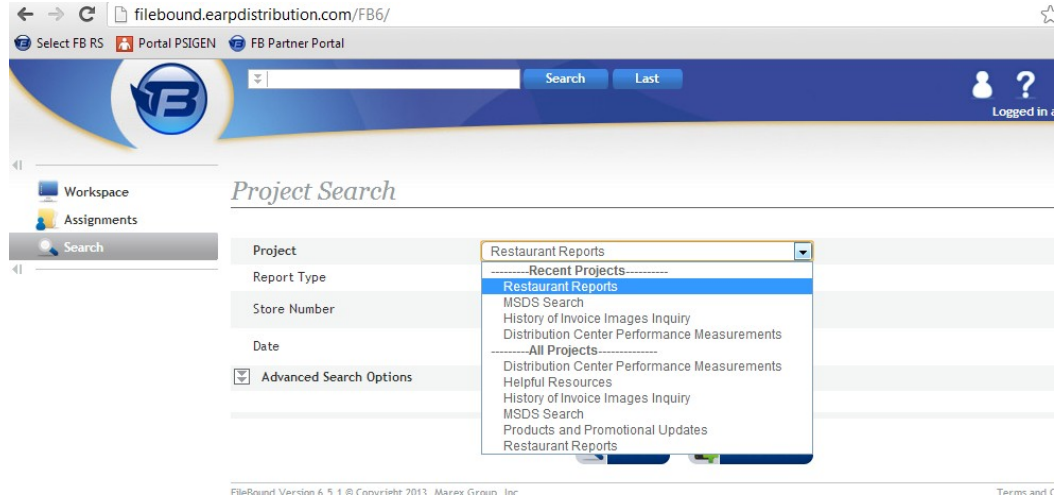

Sound Version 6.5.1 © Copyright 2013, Marex Group, Inc.

Terms and C

Depending on which project is selected there will be different search criteria you can enter. Enter the search criteria you want to filter by, then click search.

(If you enter no search criteria information all the reports in the project will be returned)

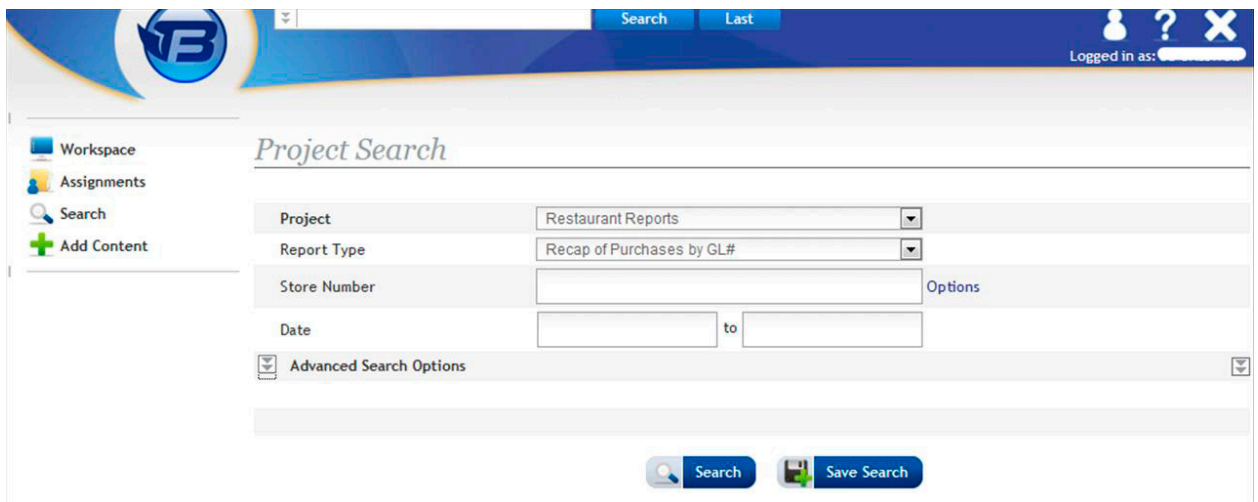

In most instances, the files in the Earp Library will be kept for at least a trailing twelve months period. The search results will populate with the oldest file date first. Use the "DATE" filter to bring the most current file to the top of the list.

![](_page_3_Picture_39.jpeg)

The results of your search will have two options:

If you select this icon you will open the file and you will be able to view, print, and or download the file.

![](_page_4_Picture_29.jpeg)

If you select this icon you will open the file, but it is a "view" only format. This is not the recommended action.

If the Filebound Viewer Installer pops us, you can select the "Open Web Viewer" to proceed.

![](_page_4_Picture_30.jpeg)

Purple Printer Icon - Click to Print

The report will then open in the viewer the looks like this.

![](_page_5_Picture_8.jpeg)